## **PROSEDUR PENDAFTARAN**

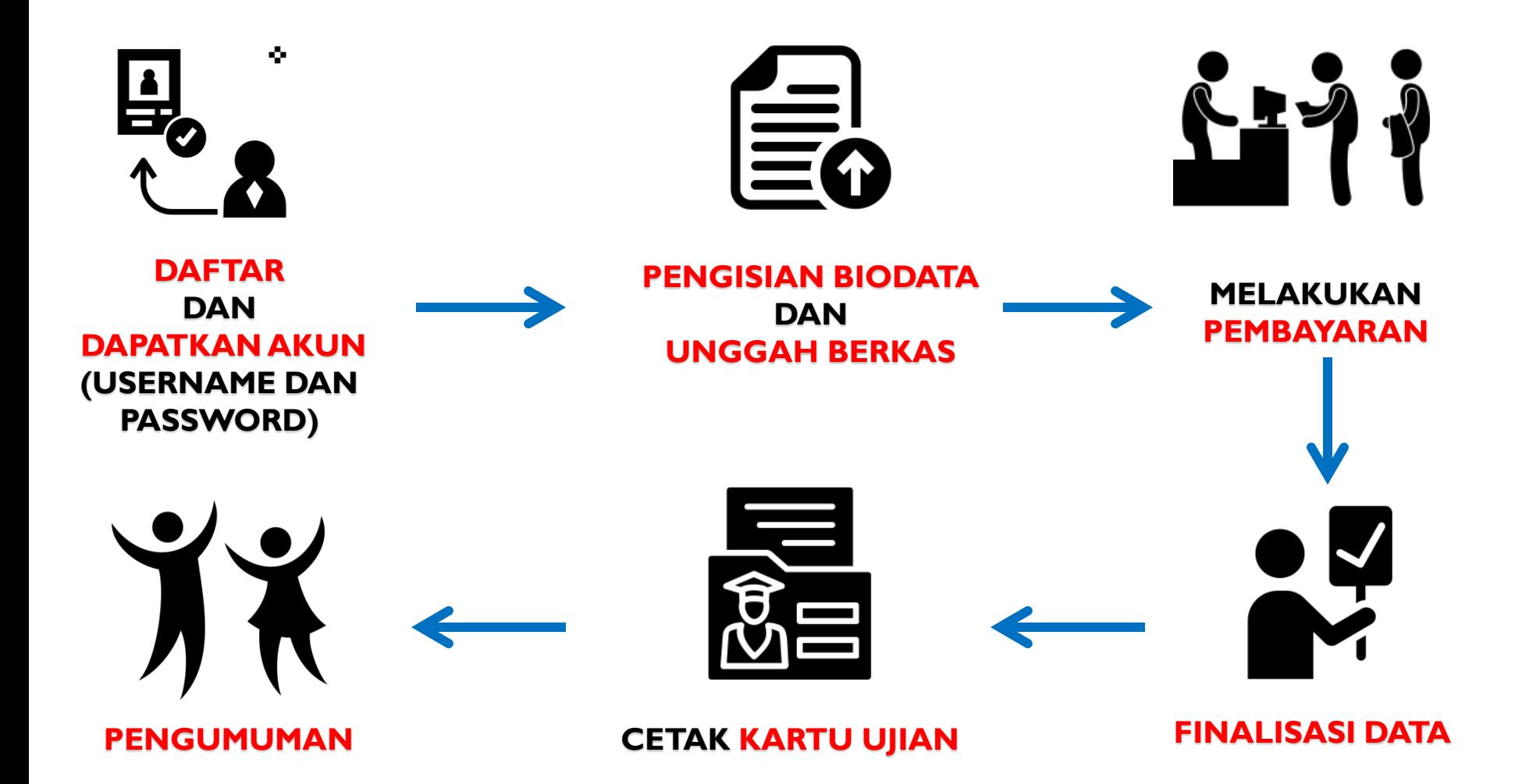

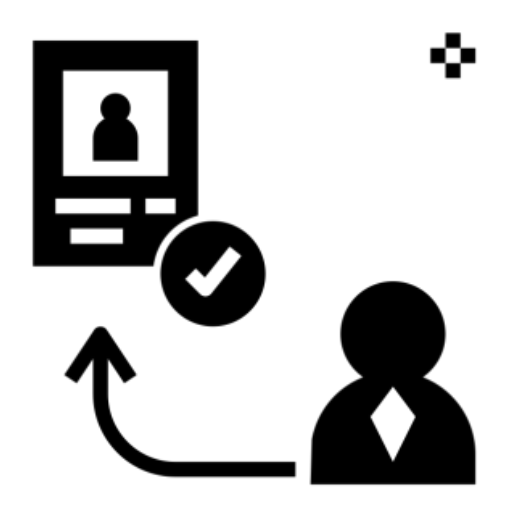

## **DAFTAR PMB ONLINE**

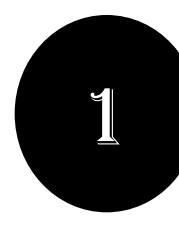

#### **. DAFTAR PMB ONLINE**

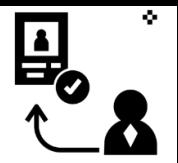

#### • **Pilih Jalur Pendaftaran** yang telah disediakan oleh Perguruan Tinggi

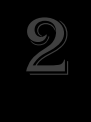

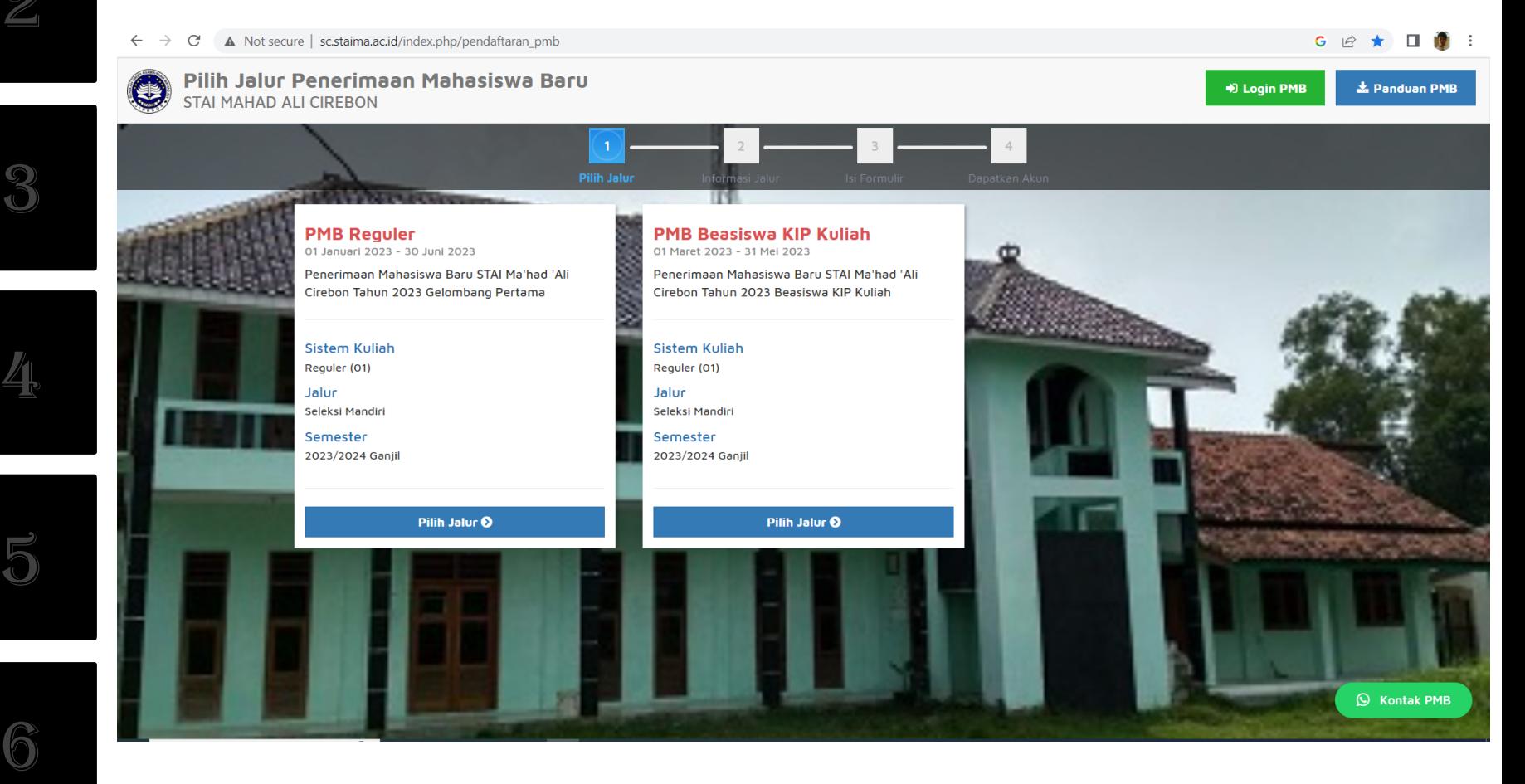

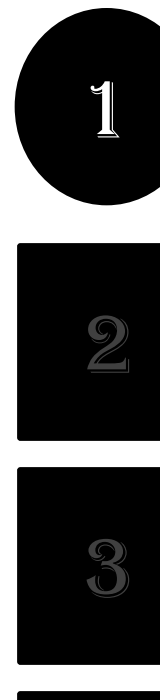

#### **. DAFTAR PMB ONLINE**

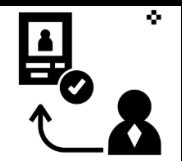

#### • **Pilih "Daftar Sekarang"** untuk melanjutkan pendaftaran

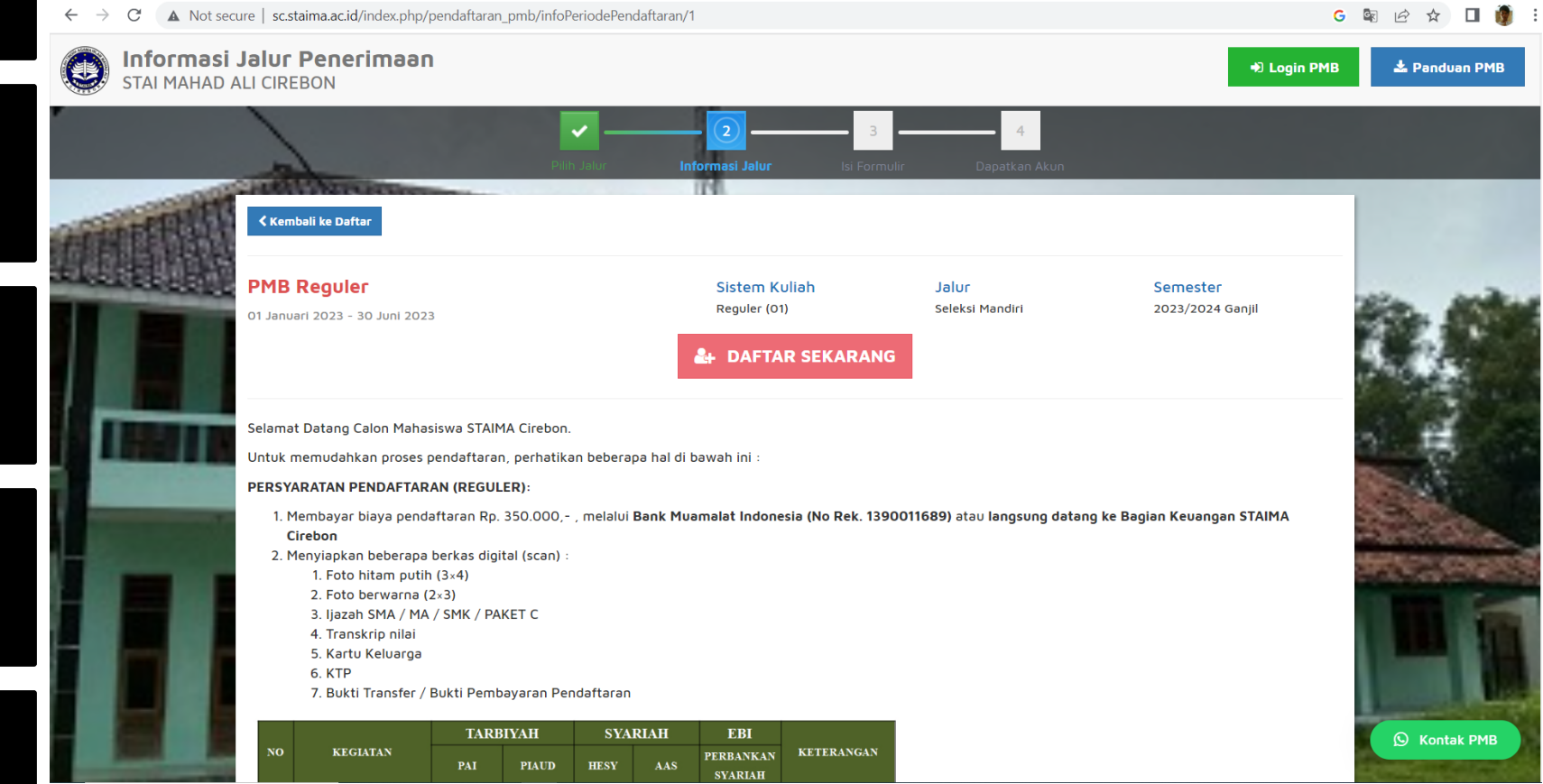

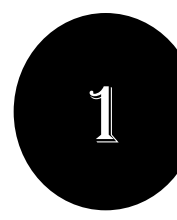

#### **. DAFTAR PMB ONLINE**

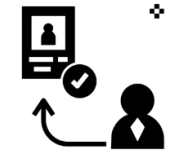

• **Masukkan Identitas Diri** dengan lengkap dan sesuai, kemudian **Pilih "Simpan"** untuk melanjutkan pendaftaran

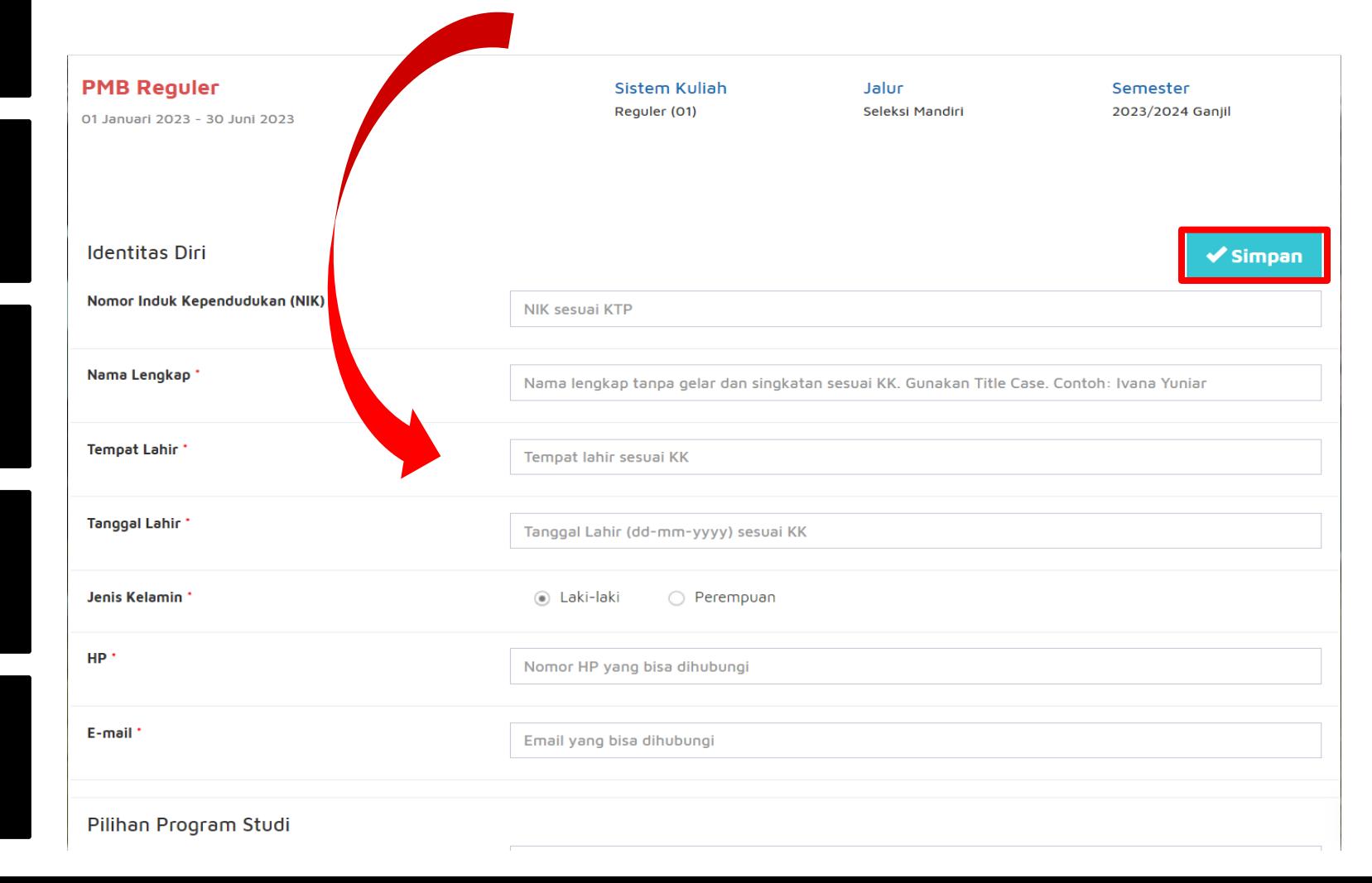

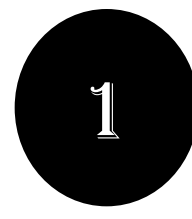

### **. DAFTAR PMB ONLINE**

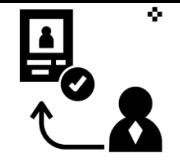

• Setelah dilakukan "Simpan" maka akan **mendapatkan akun** *Username* **dan** *Password* seperti gambar berikut ini:

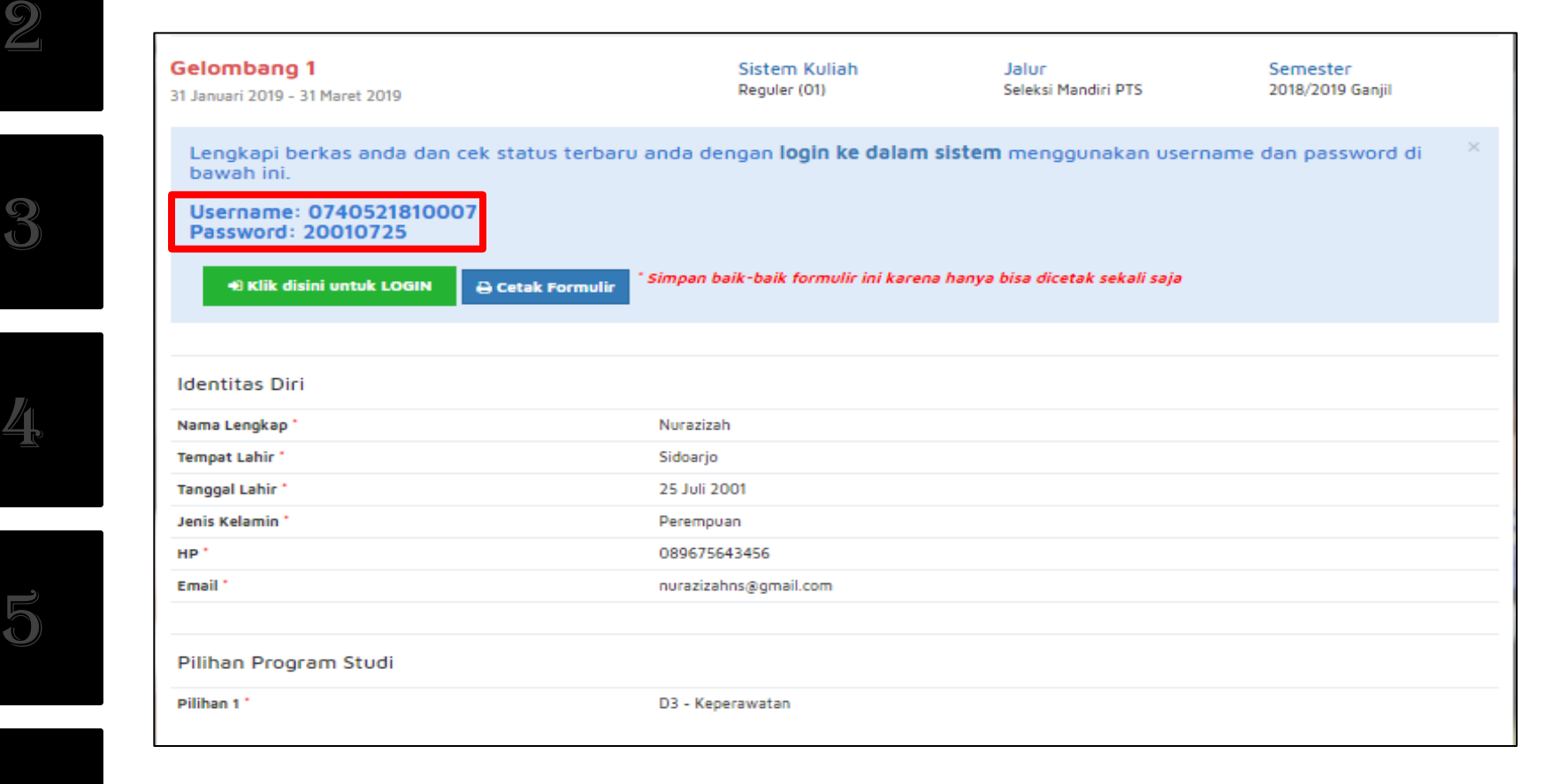

# **PENGISIAN BIODATA DAN UNGGAH BERKAS**

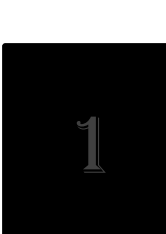

#### **. PENGISIAN BIODATA DAN UNGGAH BERKAS**

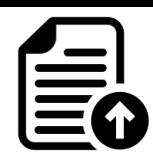

• **Silahkan Login** dengan menggunakan *Username* **dan** *Password* yang telah didapat sebelumnya.

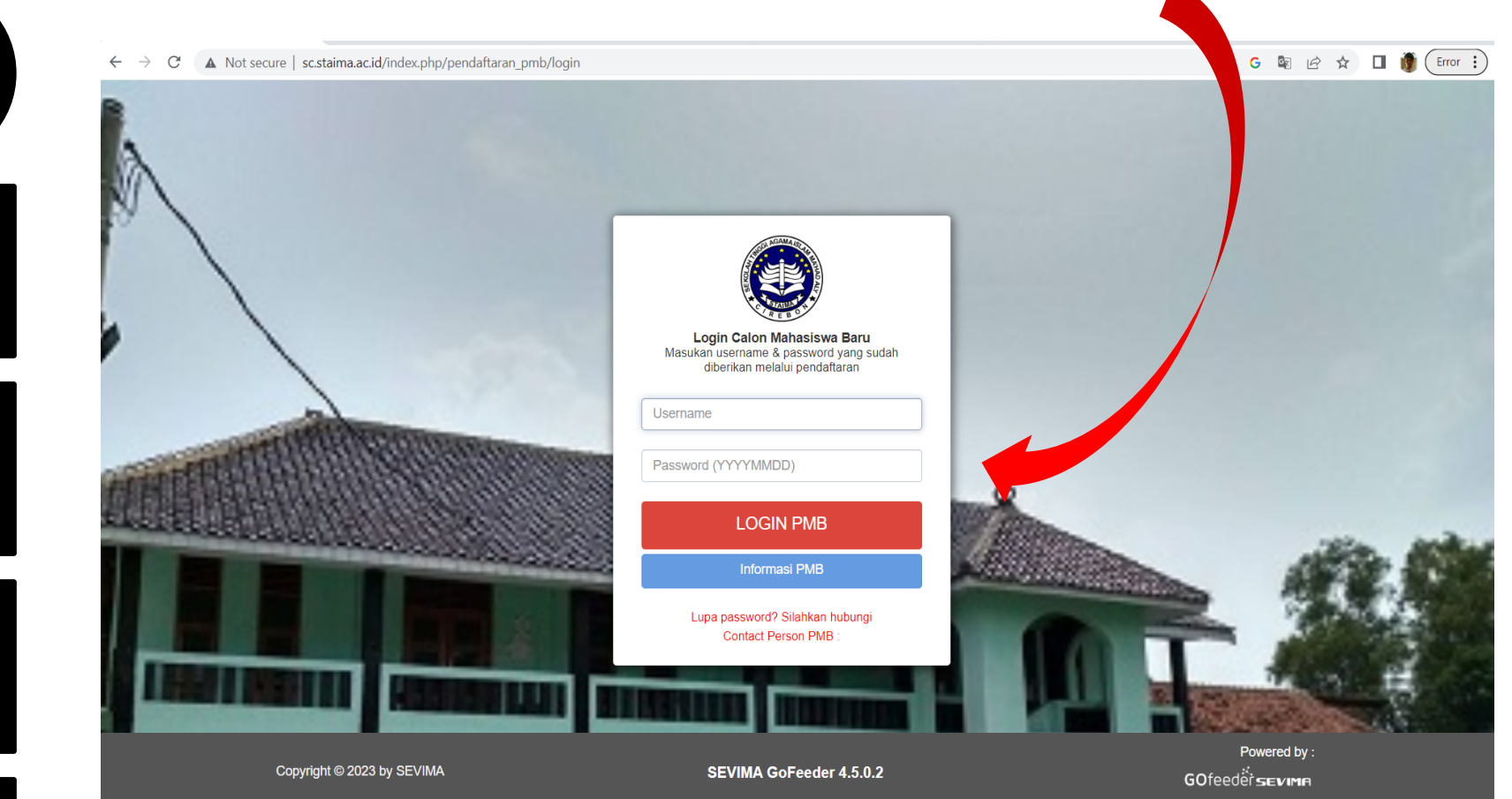

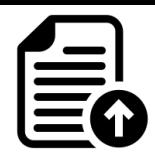

## **. PENGISIAN BIODATA DAN UNGGAH BERKAS**

• Jika **berhasil Login**, maka akan muncul tampilan seperti gambar dibawah ini.

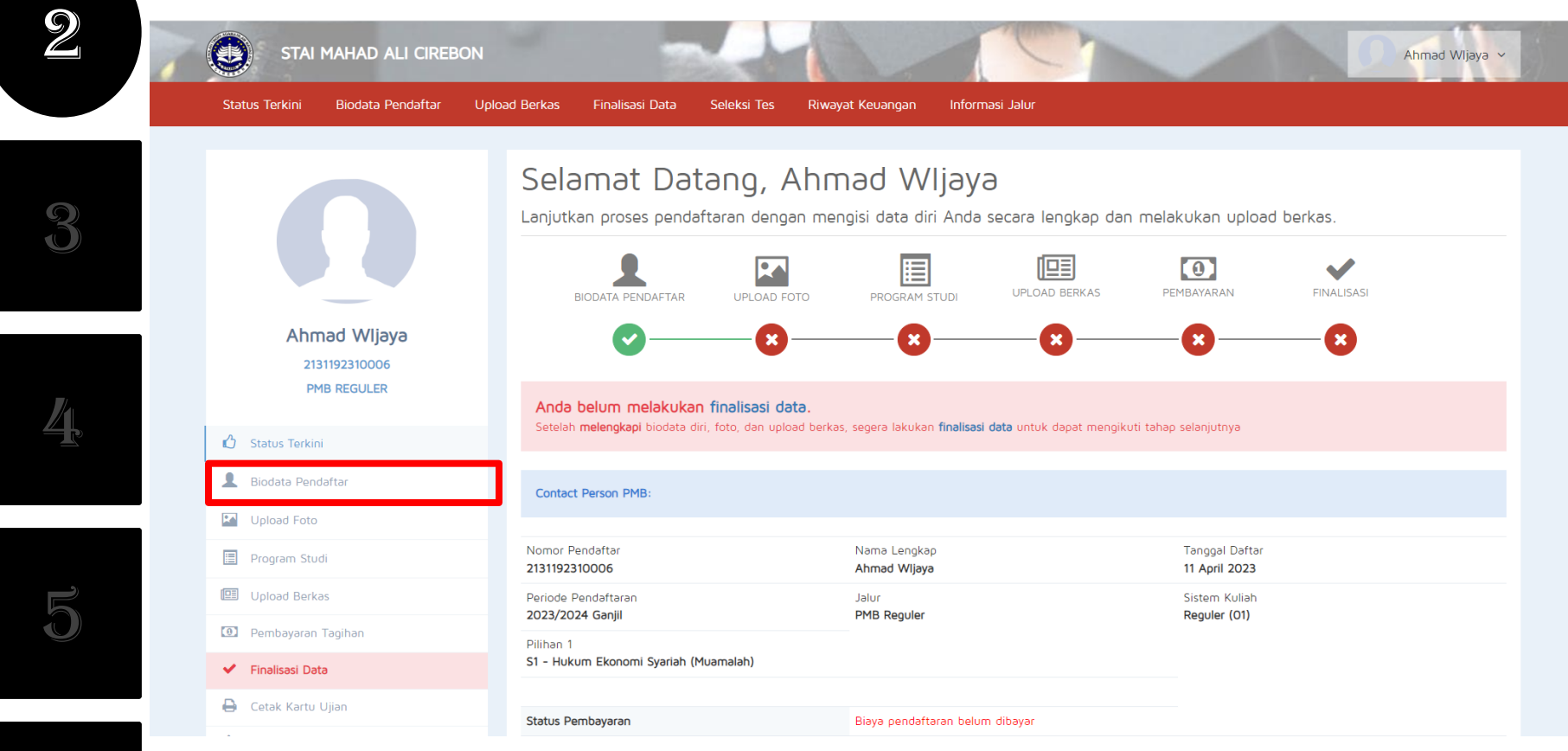

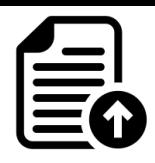

#### **. PENGISIAN BIODATA DAN UNGGAH BERKAS**

• **Mengisi Biodata Diri** (Data Pribadi dan Orang Tua) secara lengkap dan benar.

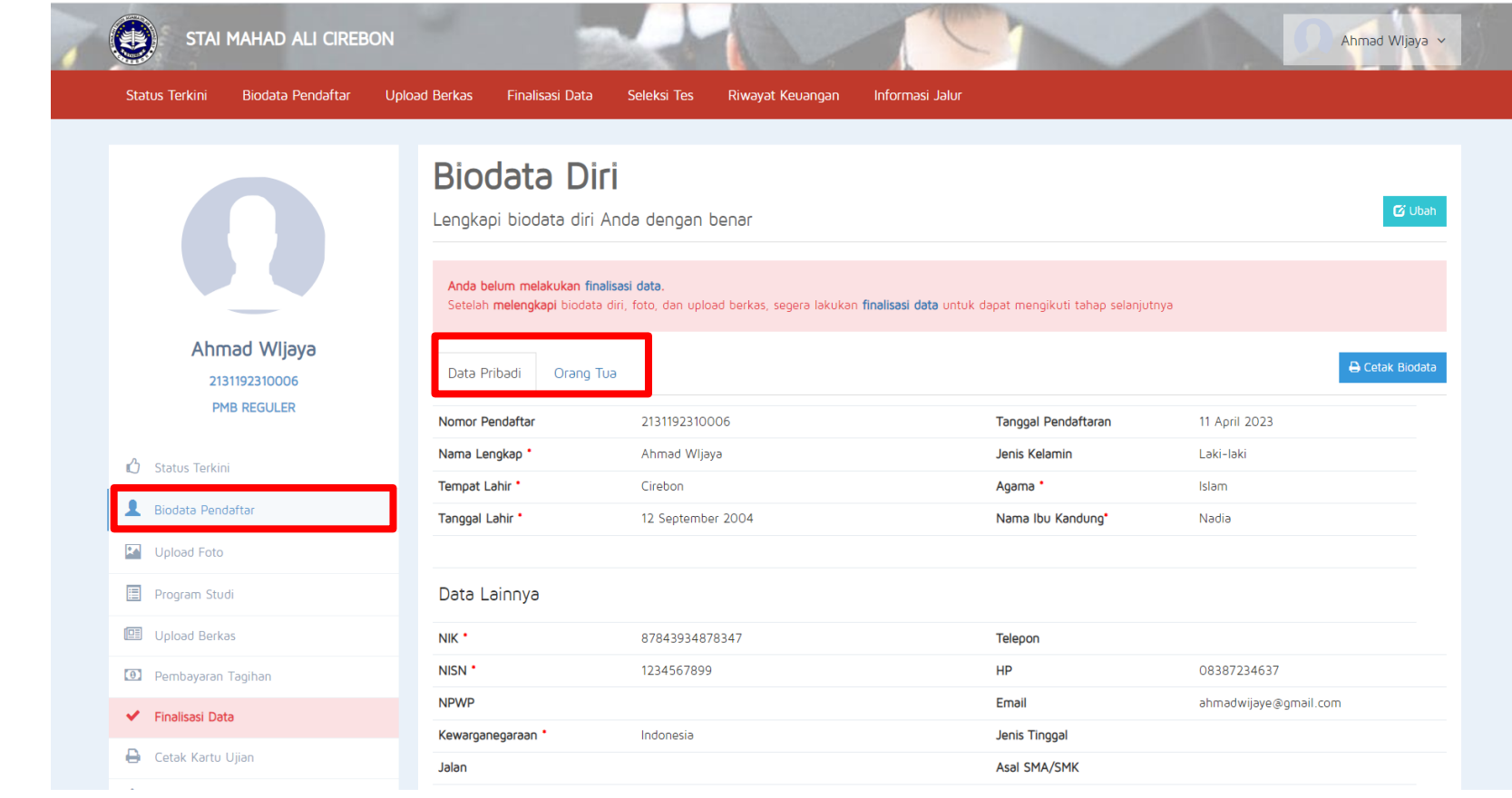

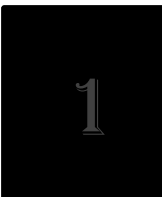

#### **. PENGISIAN BIODATA DAN UNGGAH BERKAS**

• **Mengupload foto** resmi yang digunakan untuk profil. Pilih **"Simpan"** jika telah memilih foto yang sesuai.

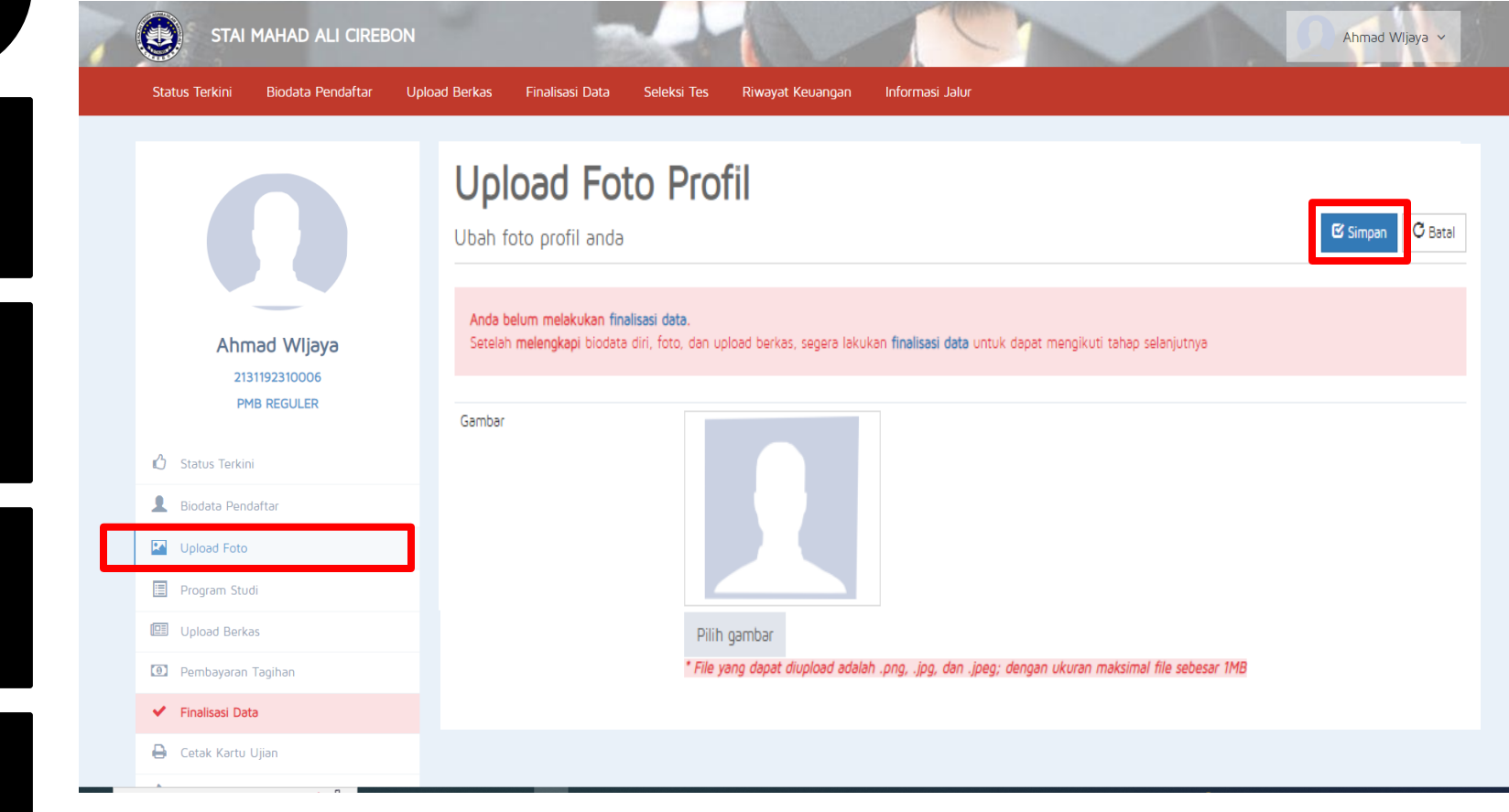

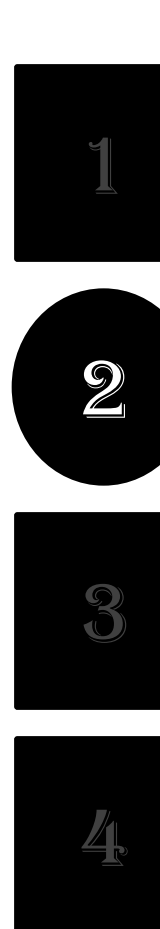

#### 2**. PENGISIAN BIODATA DAN UNGGAH BERKAS**

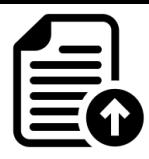

#### • **Mengupload berkas** yang telah ditentukan oleh Perguruan Tinggi.

#### **Berkas**

Ahmad Wljaya

2131192310006 **PMB REGULER** 

Status Terkini Biodata Pendaftar

**M** Upload Foto Program Studi **B** Upload Berkas <sup>0</sup> Pembayaran Tagihan ✔ Finalisasi Data **B** Cetak Kartu Ujian Jadwal dan Seleksi Tes

Riwayat Keuangan

**B** Cetak Form Pendaftaran

Upload berkas yang diwajibkan untuk jalur ini, pastikan file berkas bisa di baca dengan jelas.

#### Anda belum melakukan finalisasi data.

Setelah melengkapi biodata diri, foto, dan upload berkas, segera lakukan finalisasi data untuk dapat mengikuti tahap selanjutnya

#### Dokumen yang Wajib Dilampirkan

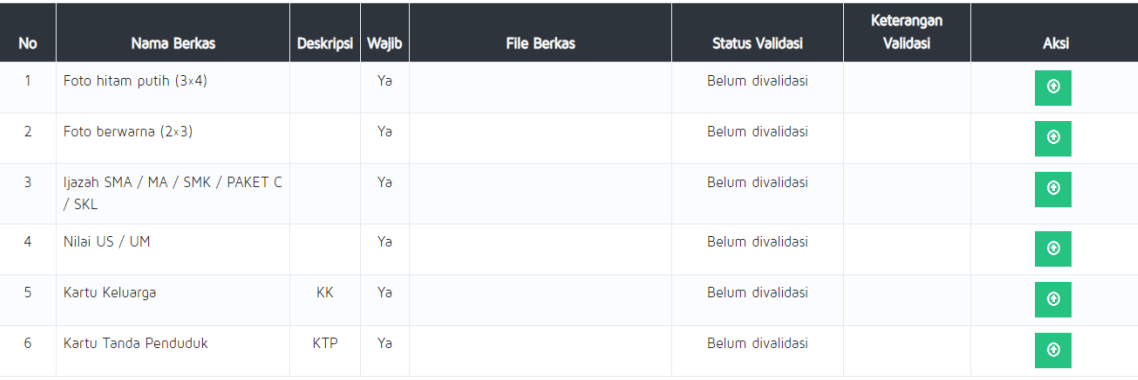

Tips:

. Tipe File yang dibolehkan PDF, JPG, PNG, GIF

· Maksimal ukuran setiap file adalah 5 MB

• Kompress PDF

• Kompress Gambar

5

6

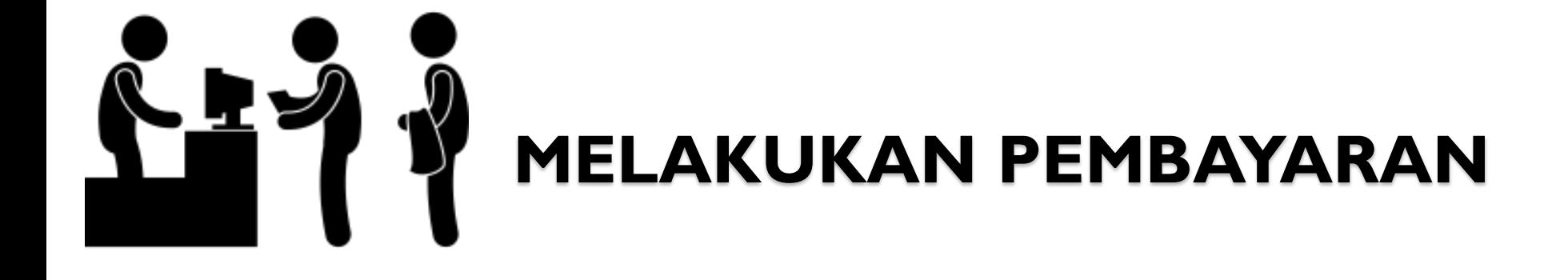

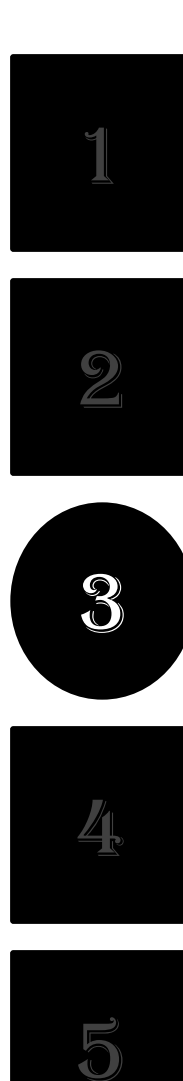

## **. MELAKUKAN PEMBAYARAN**

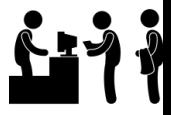

• Sebelum melakukan Finalisasi Data, lakukan **Pembayaran** ke Perguruan Tinggi dengan nominal yang sudah ditentukan.

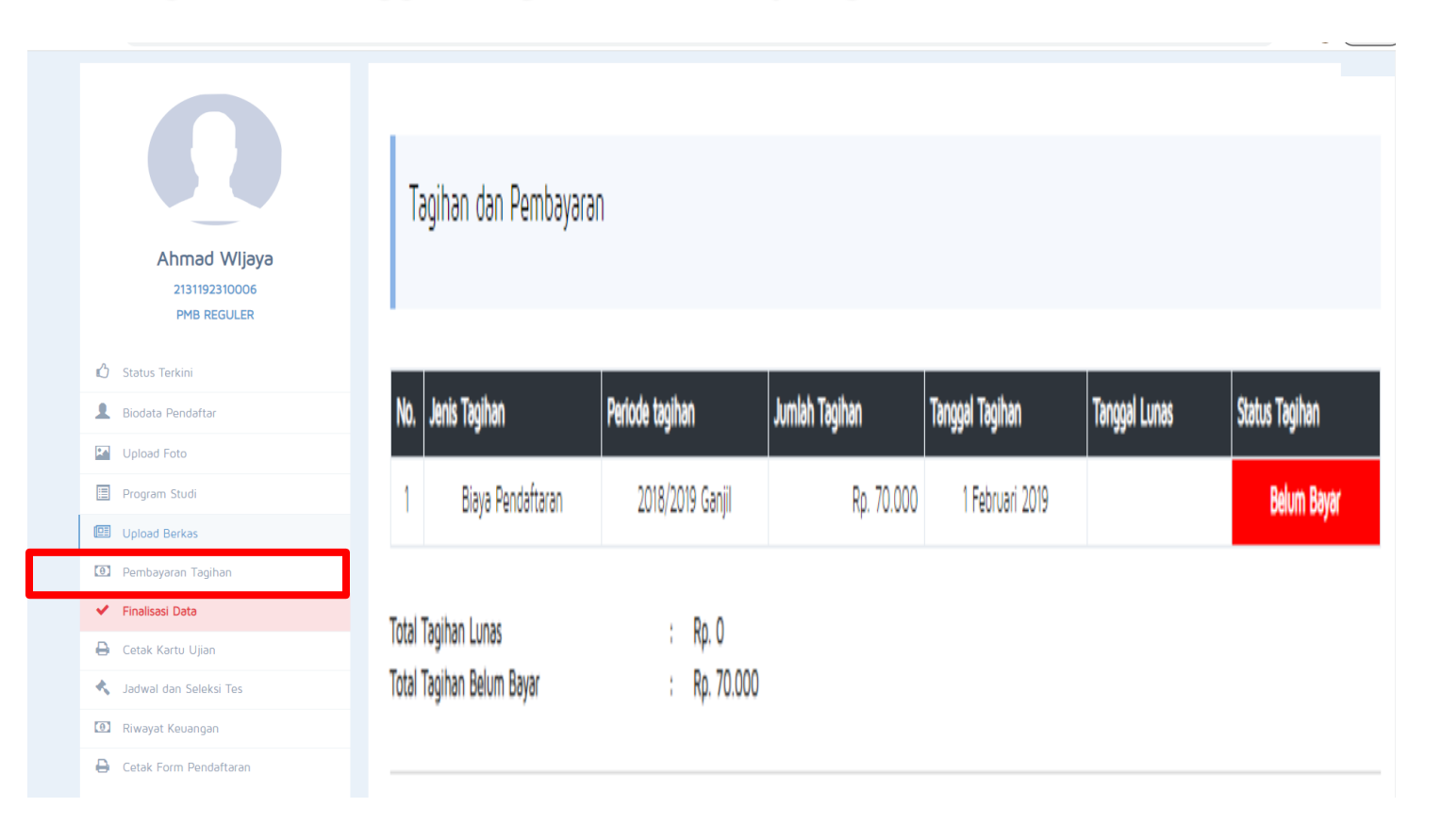

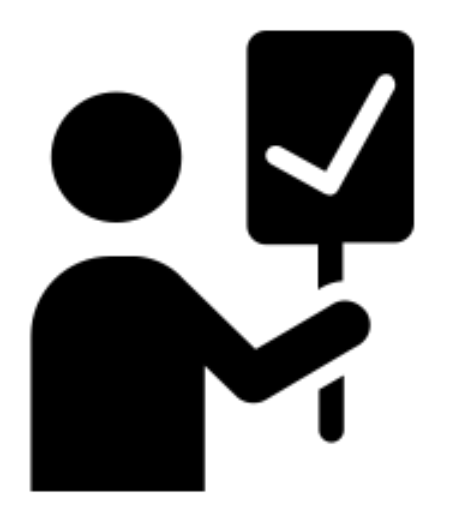

## **FINALISASI DATA**

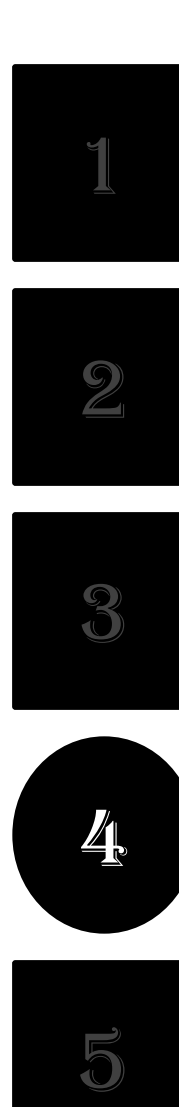

#### **. FINALISASI DATA**

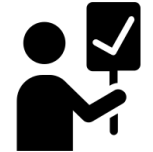

• Jika pembayaran telah Lunas, lakukan **Finalisasi Data**.

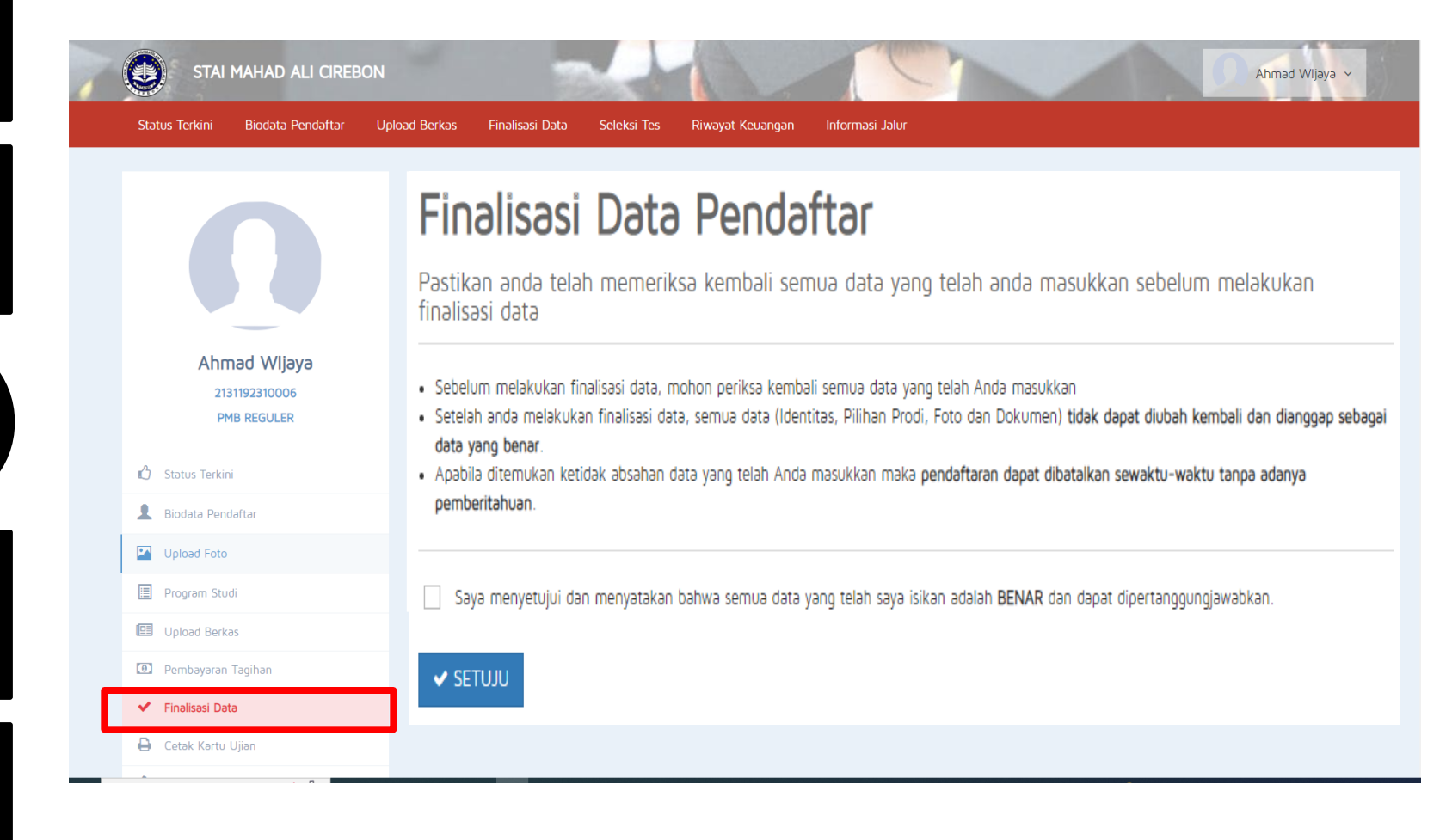

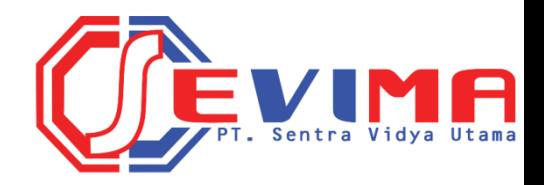

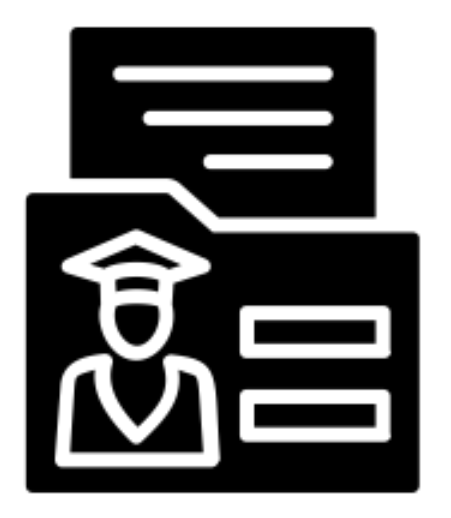

# **CETAK KARTU UJIAN**

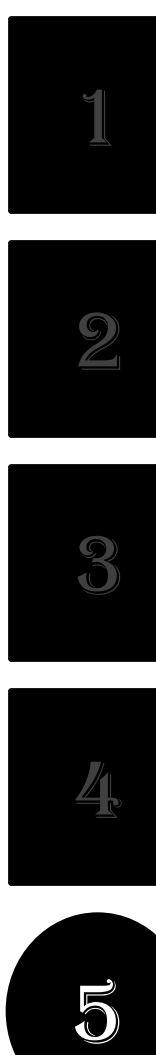

#### **. CETAK KARTU UJIAN**

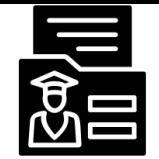

#### • Silahkan **Cetak Kartu Ujian**, jika telah melakukan Finalisasi Data.

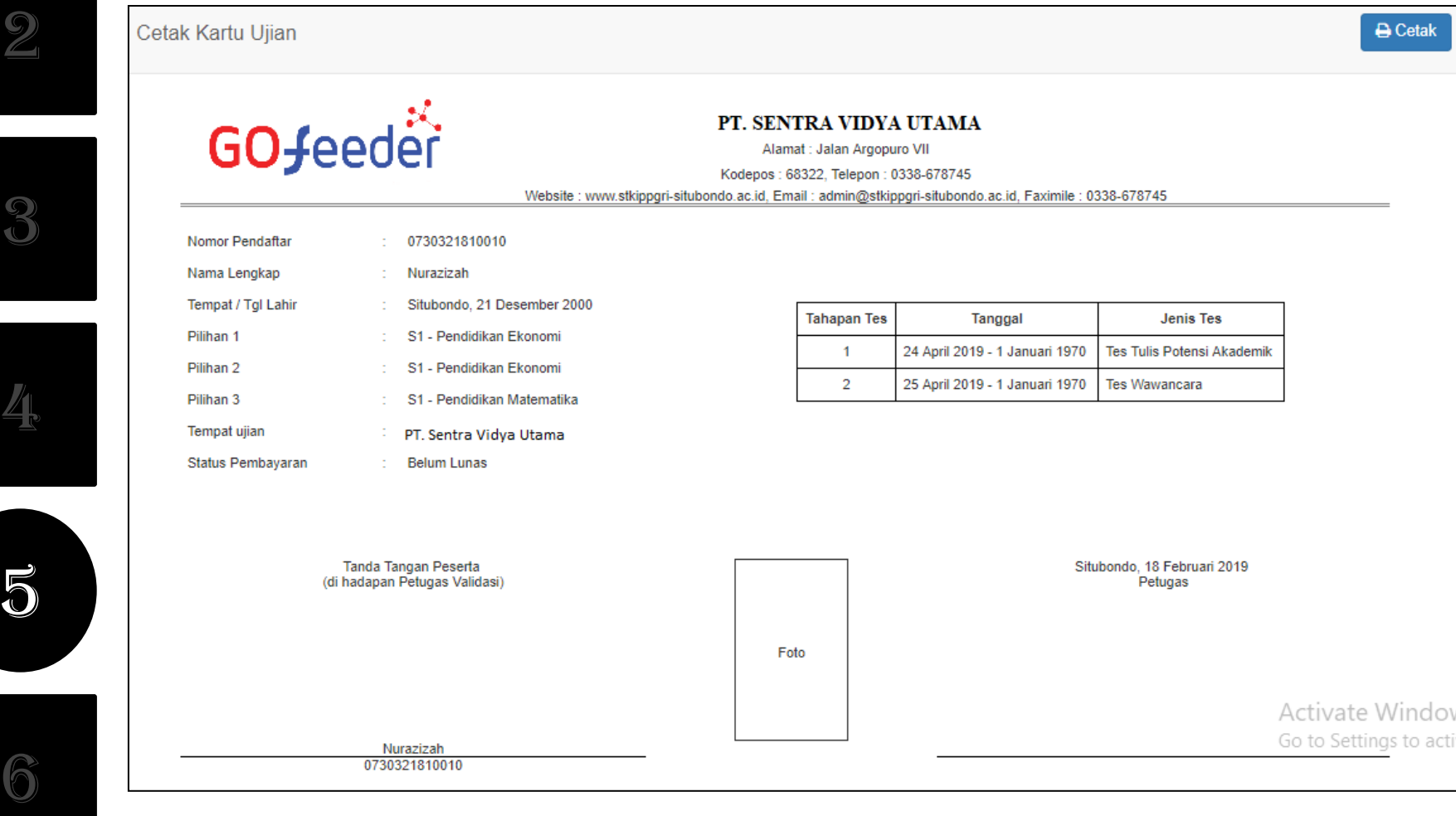

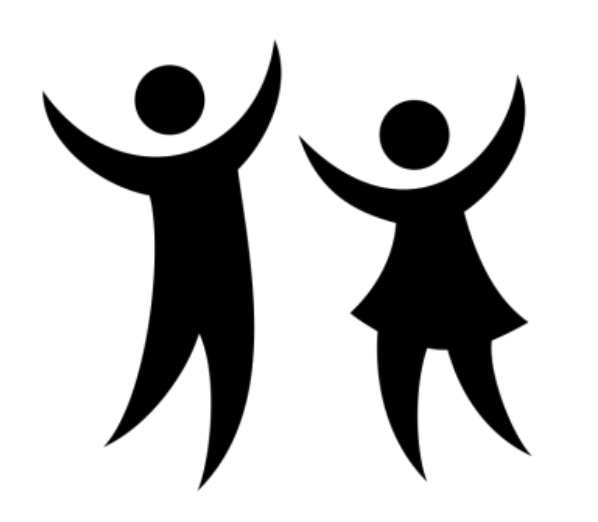

## **PENGUMUMAN**

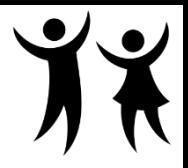

#### **. PENGUMUMAN**

• Untuk **mengetahui hasil tes dan penilaian**, silahkan melihat di menu Status Terkini.

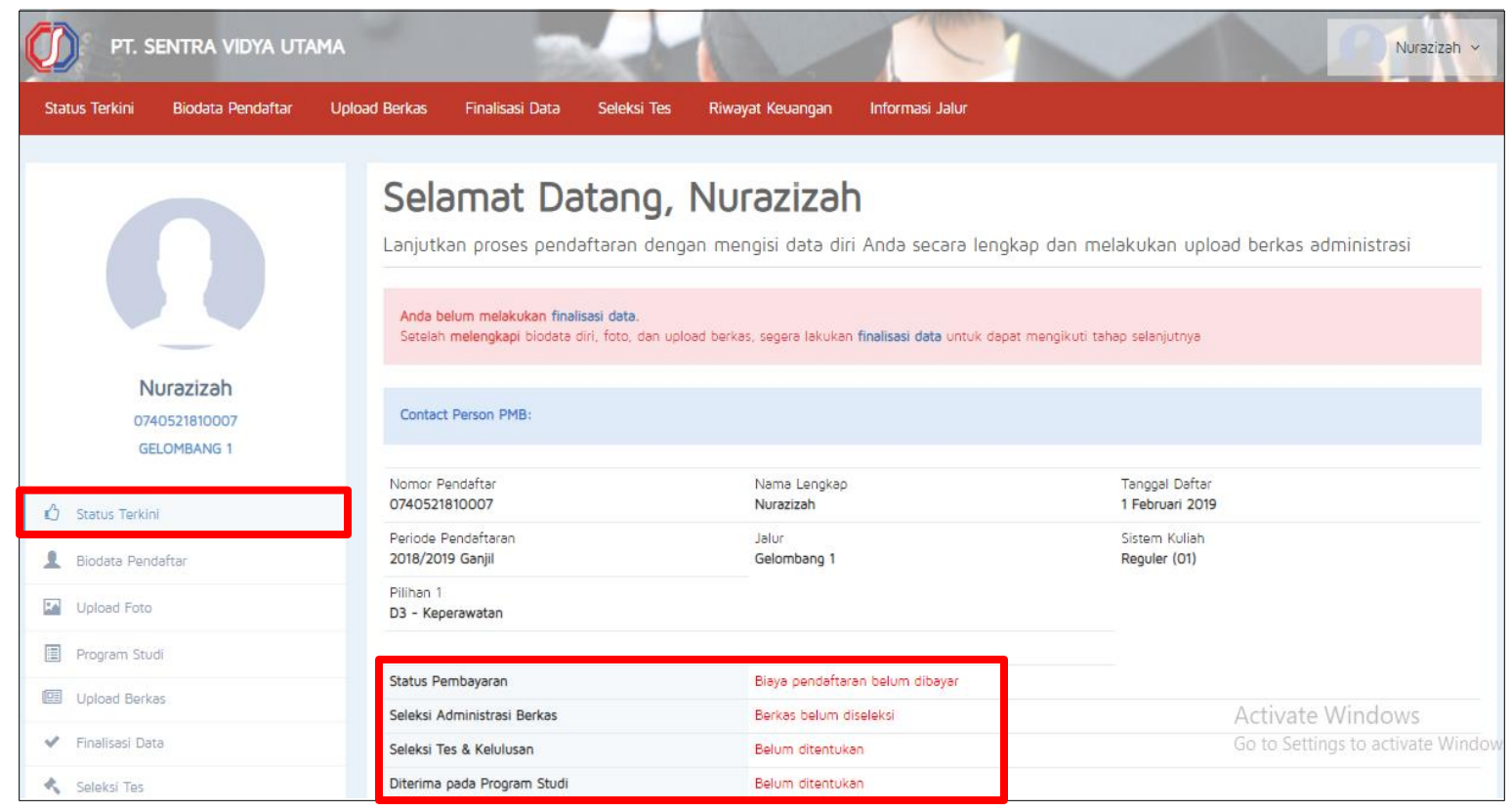